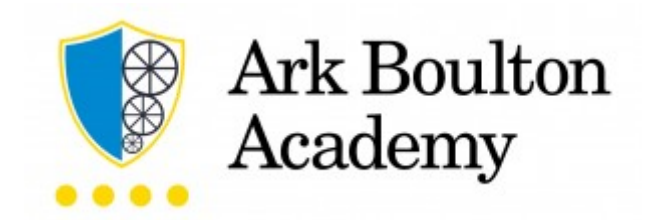

# Chrome Extensions

## A Quick Start Guide for Students with Parents and Carers

## Table of Contents

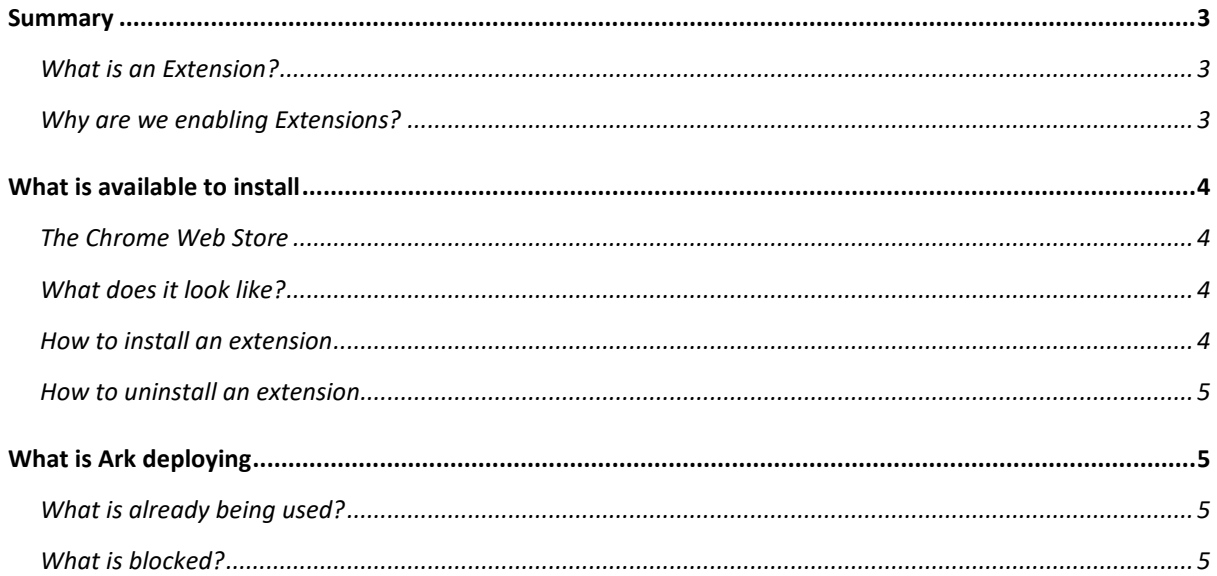

### <span id="page-2-0"></span>**Summary**

#### <span id="page-2-1"></span>**What is an Extension?**

Extensions are small software programs that enable students to tailor their experience using the Chromebook.

#### <span id="page-2-2"></span>**Why are we enabling Extensions?**

We want all our students to get the best out of their Chromebooks to maximise their positive learning outcomes. We believe that students can do that by customising and personalising the tools and functionality at their disposal. Students may have individual needs or preferences, ranging from language to productivity to special educational needs, and extensions allow these customisations to be chosen and deployed.

For example, the Microsoft Teams Screen Sharing extension enhances the look and feel of Microsoft Teams on a Chromebook.

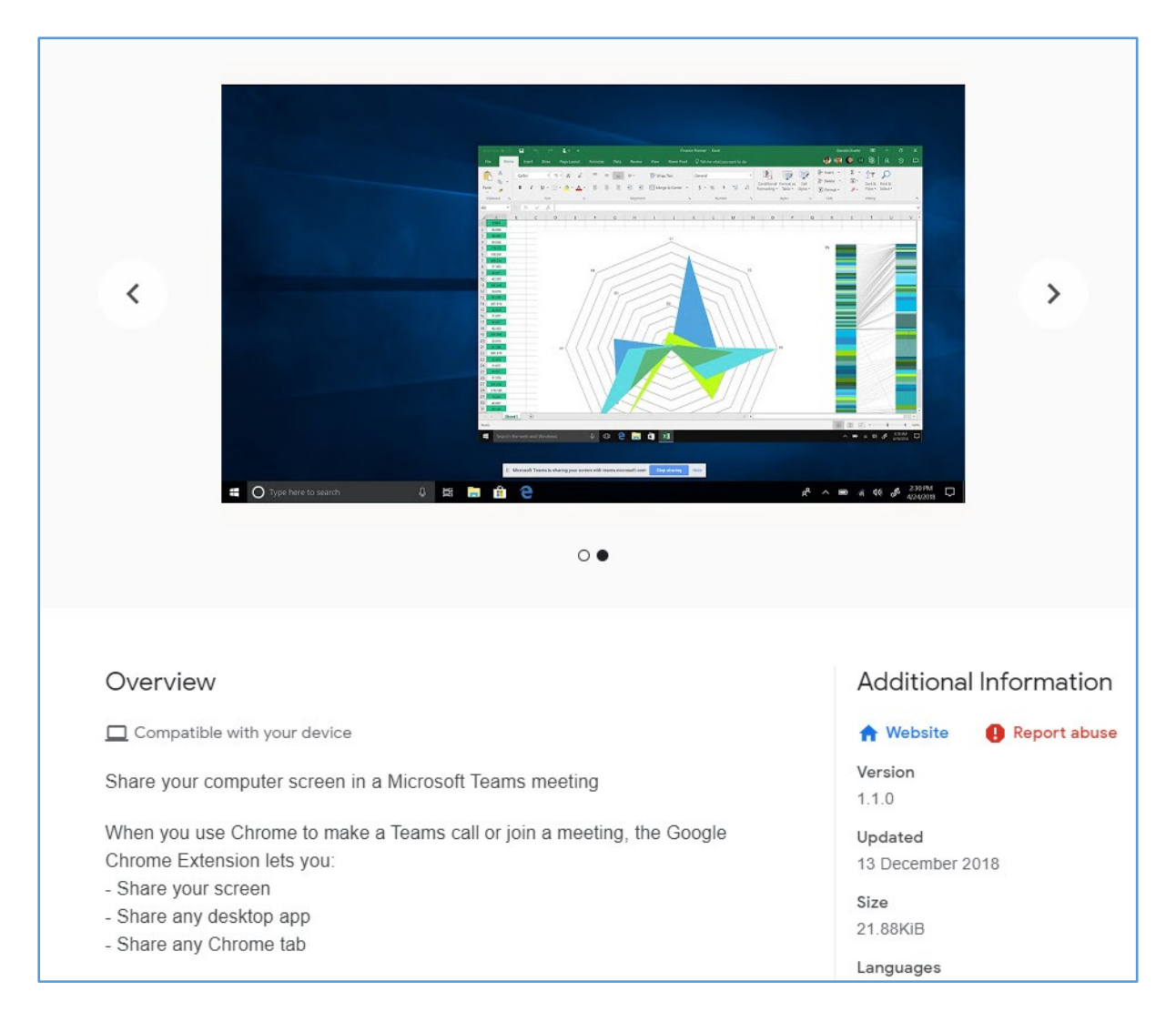

### <span id="page-3-0"></span>**What is available to install**

All our students can customise their Chromebook by adding extensions from the Chrome Web Store. There are currently 188,620 extensions available on the Chrome Web Store which have all passed some Quality Assurance by Google.

<span id="page-3-1"></span>**The Chrome Web Store**

Within our Google tenant there is an Ark Schools Chrome Web Store where approved extensions can be made available to users to choose and install them themselves.

#### [Visit the Chrome Web Store](https://chrome.google.com/webstore)

#### <span id="page-3-2"></span>**What does it look like?**

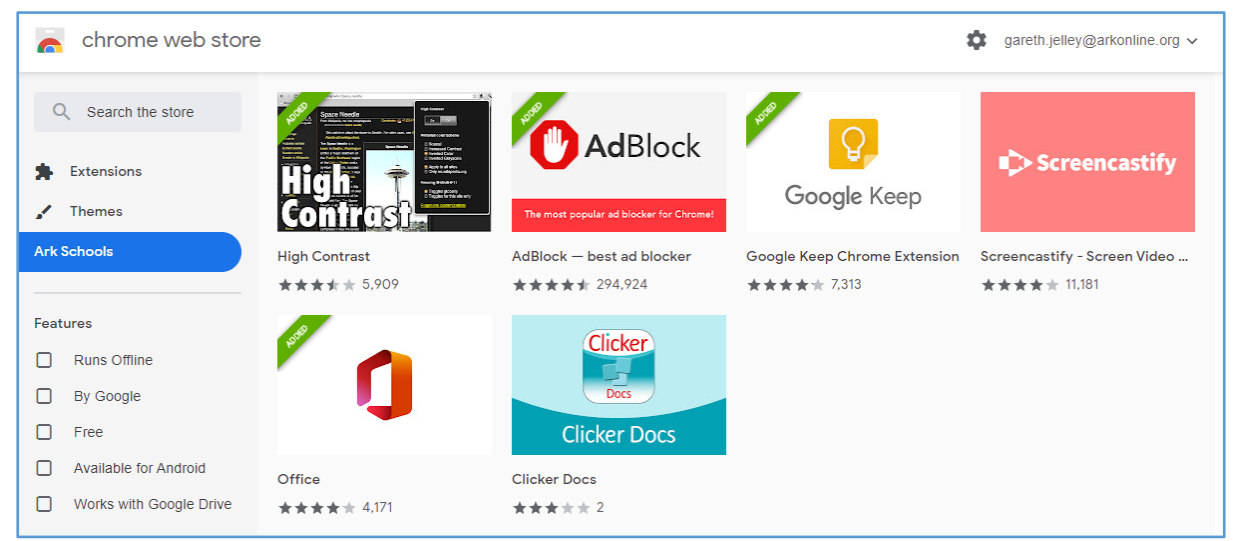

You can search or browse by type or features

<span id="page-3-3"></span>**How to install an extension**

- 1. [Visit the Chrome Web Store](https://chrome.google.com/webstore)
- 2. Find and select the extension that you want.
- 3. Click Add to Chrome.
- 4. Some extensions will let you know if they need certain permissions or data. To approve, click Add extension.

Important:

- 1. Make sure that you only approve extensions that you trust.
- 2. Ark reserve the right to block certain extensions we feel are not compatible with our Digital Strategy goals and/or will put the safety and security of our users and devices at risk.

<span id="page-4-0"></span>**How to uninstall an extension**

To the right of your address bar, look for the extension's icon. Right-click the icon and select Remove from Chrome.

If you do not see the extension's icon:

- 1. On your computer, open Chrome.
- 2. At the top right, click More  $\longrightarrow$  More tools Extensions.
- 3. On the extension that you want to remove, click Remove.
- 4. Confirm by clicking Remove.

#### **Considerations**

Just be aware that extensions can slow down your Chromebook, so make sure you stick to what you think will be most useful. Some extensions can be ethically dubious or even malicious, but Chrome features new restrictions on extension developers that should help mitigate that problem.

It is also possible to guide, protect and push extensions out to users that cannot be removed. We describe some of these examples below.

## <span id="page-4-1"></span>**What is Ark deploying**

#### <span id="page-4-2"></span>**What is already being used?**

We have deployed education sector appropriate filtering, safeguarding, and monitoring apps that are described further in our "Safeguarding Information for Schools-Teachers-Parents" document.

#### <span id="page-4-3"></span>**What is blocked?**

We have blocked extensions that are known to be a problem in schools. Currently we block Themes, Set Proxy and VPN provider categories. Any extension that is listed in these categories will be blocked.

Our aim is to enable personalisation in a safe and secure way. If there are extensions that you would like to see blocked then let us know and we will evaluate it. Please be as specific as you can.